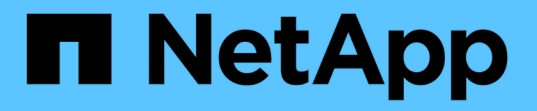

## ゲストファイルとフォルダをリストアします SnapCenter Plug-in for VMware vSphere 4.7

NetApp January 18, 2024

This PDF was generated from https://docs.netapp.com/ja-jp/sc-plugin-vmware-vsphere-47/scpivs44\_restore\_guest\_files\_and\_folders\_overview.html on January 18, 2024. Always check docs.netapp.com for the latest.

# 目次

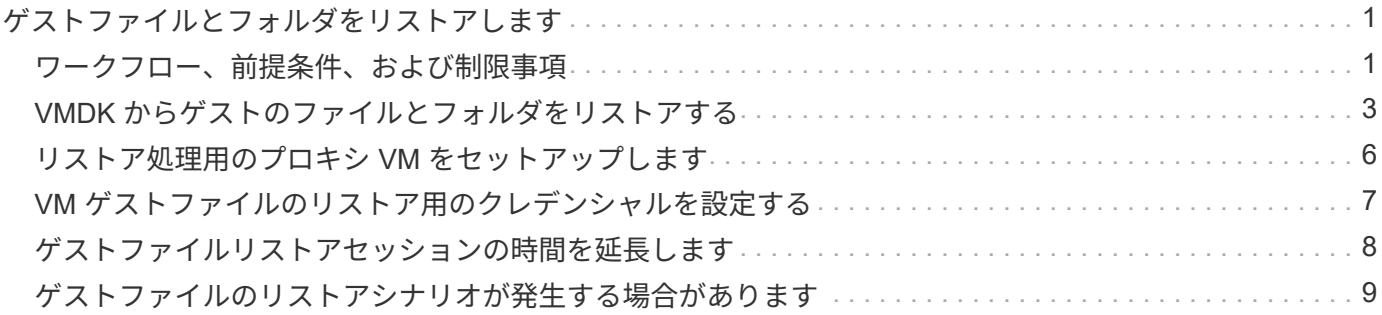

# <span id="page-2-0"></span>ゲストファイルとフォルダをリストアします

### <span id="page-2-1"></span>ワークフロー、前提条件、および制限事項

Windows ゲスト OS の仮想マシンディスク( VMDK )からファイルやフォルダをリス トアすることができます。

ゲストのリストアワークフロー

ゲスト OS のリストア処理は、次の手順で行います。

1. 添付( Attach )

仮想ディスクをゲスト VM またはプロキシ VM に接続し、ゲストファイルのリストアセッションを開始し ます。

2. お待ちください

接続処理が完了するまで待ってから、参照とリストアを実行できます。が接続されたとき

処理が完了すると、ゲストファイルのリストアセッションが自動的に作成され、 E メール通知が送信され ます

送信しました。

3. ファイルまたはフォルダを選択します

ゲストファイルリストアセッションで VMDK を参照し、リストアするファイルまたはフォルダを 1 つ以 上選択します。

4. リストア

選択したファイルまたはフォルダを指定した場所にリストアします。

#### ゲストファイルおよびフォルダをリストアするための前提条件

Windows ゲスト OS 上の VMDK から 1 つ以上のファイルやフォルダをリストアする前に、それらの要件をす べて把握しておく必要があります。

• VMware Tools がインストールされ、実行されている必要があります。

SnapCenter は、 VMware Tools の情報を使用して、 VMware ゲスト OS への接続を確立します。

• Windows ゲスト OS で Windows Server 2008 R2 以降が実行されている必要があります。

サポートされているバージョンの最新情報については、を参照してください ["](https://imt.netapp.com/matrix/imt.jsp?components=105164;&solution=1517&isHWU&src=IMT)[ネットアップの](https://imt.netapp.com/matrix/imt.jsp?components=105164;&solution=1517&isHWU&src=IMT) [Interoperability Matrix Tool](https://imt.netapp.com/matrix/imt.jsp?components=105164;&solution=1517&isHWU&src=IMT) [\(](https://imt.netapp.com/matrix/imt.jsp?components=105164;&solution=1517&isHWU&src=IMT)IMT[\)](https://imt.netapp.com/matrix/imt.jsp?components=105164;&solution=1517&isHWU&src=IMT) ["](https://imt.netapp.com/matrix/imt.jsp?components=105164;&solution=1517&isHWU&src=IMT)。

• ターゲット VM のクレデンシャルで、組み込みのドメイン管理者アカウントまたは組み込みのローカル管 理者アカウントを指定する必要があります。ユーザ名は「 Administrator 」である必要があります。 リス

トア処理を開始する前に、仮想ディスクを接続する VM のクレデンシャルを設定する必要があります。 このクレデンシャルは、接続処理と後続のリストア処理の両方で必要になります。ワークグループユーザ は、組み込みのローカル管理者アカウントを使用できます。

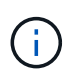

ビルトインの管理者アカウントではなく、 VM 内で管理者権限を持つアカウントを使用す る必要がある場合は、ゲスト VM で UAC を無効にする必要があります。

• リストア元のバックアップ Snapshot コピーと VMDK を確認しておく必要があります。

SnapCenter Plug-in for VMware vSphere では、リストアするファイルやフォルダの検索がサポートされ ません。そのため、作成を開始する前に、 Snapshot コピーと対応する VMDK に関するファイルやフォル ダの場所を確認しておく必要があります。

• 接続する仮想ディスクは SnapCenter バックアップに含まれている必要があります。

リストアするファイルまたはフォルダが格納されている仮想ディスクが、 SnapCenter Plug-in for VMware vSphere 仮想アプライアンスを使用して実行された VM バックアップに含まれている必要があり ます。

• プロキシ VM を使用するには、プロキシ VM が設定されている必要があります。

仮想ディスクをプロキシ VM に接続する場合は、接続とリストア処理を開始する前にプロキシ VM を設定 する必要があります。

• アルファベット以外の名前のファイルの場合、単一のファイルではなくディレクトリにリストアする必要 があります。

日本語の漢字などのアルファベット以外の名前でファイルを復元するには、ファイルがあるディレクトリ を復元します。

• Linux ゲスト OS からのリストアはサポートされていません

Linux ゲスト OS を実行している VM からはファイルやフォルダをリストアできません。ただし、 VMDK を接続し、ファイルとフォルダを手動でリストアすることは可能です。サポートされているゲスト OS の 最新情報については、を参照してください ["](https://imt.netapp.com/matrix/imt.jsp?components=105164;&solution=1517&isHWU&src=IMT)[ネットアップの](https://imt.netapp.com/matrix/imt.jsp?components=105164;&solution=1517&isHWU&src=IMT) [Interoperability Matrix Tool](https://imt.netapp.com/matrix/imt.jsp?components=105164;&solution=1517&isHWU&src=IMT) [\(](https://imt.netapp.com/matrix/imt.jsp?components=105164;&solution=1517&isHWU&src=IMT) [IMT](https://imt.netapp.com/matrix/imt.jsp?components=105164;&solution=1517&isHWU&src=IMT) [\)](https://imt.netapp.com/matrix/imt.jsp?components=105164;&solution=1517&isHWU&src=IMT)["](https://imt.netapp.com/matrix/imt.jsp?components=105164;&solution=1517&isHWU&src=IMT)。

#### ゲストファイルのリストアに関する制限事項

ゲスト OS からファイルまたはフォルダをリストアする前に、この機能がサポートしていない機能について確 認しておく必要があります。

- ゲスト OS 内で動的ディスクタイプをリストアすることはできません。
- 暗号化されたファイルまたはフォルダをリストアしても、暗号化属性は保持されません。暗号化されたフ ォルダにファイルやフォルダをリストアすることはできません。
- [ ゲストファイルの参照 ] ページには、フィルタできない隠しファイルと隠しフォルダが表示されます。
- Linux ゲスト OS からはリストアできません。

Linux ゲスト OS を実行している VM からはファイルやフォルダをリストアできません。ただし、 VMDK を接続し、ファイルとフォルダを手動でリストアすることは可能です。サポートされているゲスト OS の 最新情報については、を参照してください ["](https://imt.netapp.com/matrix/imt.jsp?components=105164;&solution=1517&isHWU&src=IMT)[ネットアップの](https://imt.netapp.com/matrix/imt.jsp?components=105164;&solution=1517&isHWU&src=IMT) [Interoperability Matrix Tool](https://imt.netapp.com/matrix/imt.jsp?components=105164;&solution=1517&isHWU&src=IMT) [\(](https://imt.netapp.com/matrix/imt.jsp?components=105164;&solution=1517&isHWU&src=IMT) [IMT](https://imt.netapp.com/matrix/imt.jsp?components=105164;&solution=1517&isHWU&src=IMT) [\)](https://imt.netapp.com/matrix/imt.jsp?components=105164;&solution=1517&isHWU&src=IMT)["](https://imt.netapp.com/matrix/imt.jsp?components=105164;&solution=1517&isHWU&src=IMT)。

• NTFS ファイルシステムから FAT ファイルシステムにリストアすることはできません。

NTFS 形式から FAT 形式にリストアしようとしても、 NTFS セキュリティ記述子はコピーされません。 FAT ファイルシステムでは Windows セキュリティ属性がサポートされないためです。

- クローン VMDK または初期化されていない VMDK からゲストファイルをリストアすることはできませ  $\mathcal{L}_{\alpha}$
- ONTAP 9.2 以降を実行しているシステムでバックアップが実行されていて、かつ VMware 整合性オプシ ョンが有効になっている場合は、セカンダリバックアップからリストアできません。
- ファイルのディレクトリ構造をリストアすることはできません。

ネストされたディレクトリ内のファイルをリストア対象として選択した場合、そのファイルは同じディレ クトリ構造でリストアされません。ディレクトリツリーはリストアされず、ファイルだけがリストアされ ます。ディレクトリツリーをリストアする場合は、ディレクトリ自体を構造の最上部にコピーできます。

- VVol VMから別のホストにゲストファイルをリストアすることはできません。
- 暗号化されたゲストファイルはリストアできません。

### <span id="page-4-0"></span>**VMDK** からゲストのファイルとフォルダをリストアする

Windows ゲスト OS の VMDK から、 1 つ以上のファイルやフォルダをリストアできま す。

このタスクについて

デフォルトでは、接続された仮想ディスクは 24 時間使用可能であり、その後自動的に接続解除されます。ウ ィザードで、復元操作が完了したときにセッションを自動的に削除するように選択するか、またはゲストファ イルの復元セッションをいつでも手動で削除するか、または [**Guest Configuration**] ページで時間を延長する ことができます。

ゲストファイルまたはフォルダのリストアのパフォーマンスは、リストアするファイルまたはフォルダのサイ ズとリストアするファイルまたはフォルダの数の 2 つの要因によって異なります。サイズの小さいファイル を大量にリストアする場合、リストアするデータセットが同じであれば、サイズの大きいファイルをリストア する場合に比べて、予想よりも時間がかかることがあります。

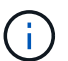

 $(i)$ 

VM に対して同時に実行できる接続処理またはリストア処理は 1 つだけです。同じ VM で並行 して接続処理やリストア処理を実行することはできません。

ゲストリストア機能を使用すると、システムと非表示のファイルを表示および復元したり、暗 号化されたファイルを表示したりできます。既存のシステムファイルを上書きしたり、暗号化 されたファイルを暗号化されたフォルダに復元したりしないでください。リストア処理中は、 ゲストファイルの非表示、システム、および暗号化された属性はリストアされたファイルに保 持されません。予約済みパーティションを表示または参照すると、原因でエラーが発生する場 合があります。

手順

- 1. メニュー \* をクリックし、ホストとクラスタ \* メニューオプションを選択して VM を選択し、 \* NetApp SnapCenter \* を選択して、 \* ゲストファイルのリストア \* をクリックします。
- 2. VMware vSphere Web Client で、セカンダリドロップダウンリストから「 \* Guest File Restore \* 」をクリ

ックしてウィザードを開始します。

- 3. |\* リストア範囲 \*] ページで、接続する仮想ディスクを含むバックアップを指定します。次の手順を実行し ます。
	- a. [\* バックアップ名 \* ] テーブルで、接続する仮想ディスクを含むバックアップを選択します。
	- b. \* VMDK \* テーブルで、リストアするファイルまたはフォルダが格納されている仮想ディスクを選択し ます。
	- c. [ \* 場所 \* ] テーブルで、接続する仮想ディスクの場所(プライマリまたはセカンダリ)を選択しま す。
- 4. [**Guest Details**] ページで、次の操作を行います。

a. 仮想ディスクの接続先を選択します。

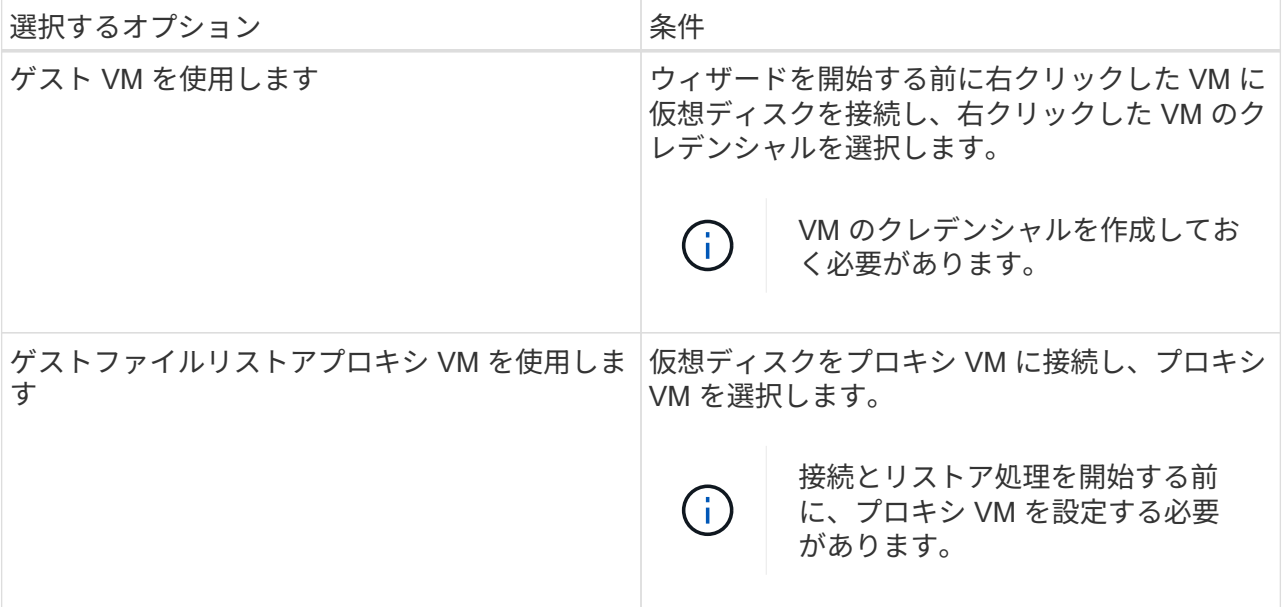

b. [ 電子メール通知を送信する \*] オプションを選択します。

接続処理が完了し、仮想ディスクが使用可能になったときに通知を受け取るには、このオプションが 必要です。通知 E メールには、仮想ディスク名、 VM 名、および新たに VMDK に割り当てられたド ライブレターが含まれます。

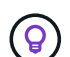

ゲストファイルのリストアは非同期処理であり、ゲストセッションを確立するための遅 延時間が発生する可能性があるため、このオプションを有効にします。

このオプションでは、 vCenter で VMware vSphere Web Client をセットアップするときに設定した E メ ール設定を使用します。

5. 概要を確認し、 [ 完了 ] をクリックします。

「 \* 完了」をクリックする前に、ウィザードの任意のページに戻って情報を変更できます。

6. 接続処理が完了するまで待ちます。

処理の進捗状況はダッシュボードジョブモニタで確認することも、 E メール通知が送信されるまで待つこ ともできます。

7. 接続された仮想ディスクからリストアするファイルを検索するには、 [ \* メニュー ] > [VMware Plug-in for SnapCenter vSphere\* ] をクリックし、左側の [ ナビゲーター ] ペインで [ \* ゲストファイルのリストア \* ] をクリックして、 [ ゲスト構成 \* ] タブを選択します。

[Guest Session Monitor] テーブルで、 [\*…] をクリックすると、セッションに関する追加情報を表示でき ます。 \* 右側の列に表示されます。

8. 通知メールに記載されている仮想ディスクのゲストファイルリストアセッションを選択します。

すべてのパーティションには、システム予約パーティションを含むドライブ文字が割り当てられま す。VMDK に複数のパーティションがある場合は、ゲストファイルの参照ページの上部にあるドライブフ ィールドのドロップダウンリストでドライブを選択することにより、特定のドライブを選択できます。

9. ファイルの参照 \* アイコンをクリックして、仮想ディスク上のファイルとフォルダのリストを表示しま す。

フォルダをダブルクリックして個々のファイルを参照および選択すると、実行時にフェッチ操作が実行さ れるため、ファイルのリストの読み込み中に遅延が発生する可能性があります。

参照を簡単にするために、検索文字列のフィルタを使用できます。フィルタでは大文字と小文字が区別さ れ、 Perl 式ではスペースは使用されません。デフォルトの検索文字列はです .\*次の表に、 Perl 検索式の 例を示します。

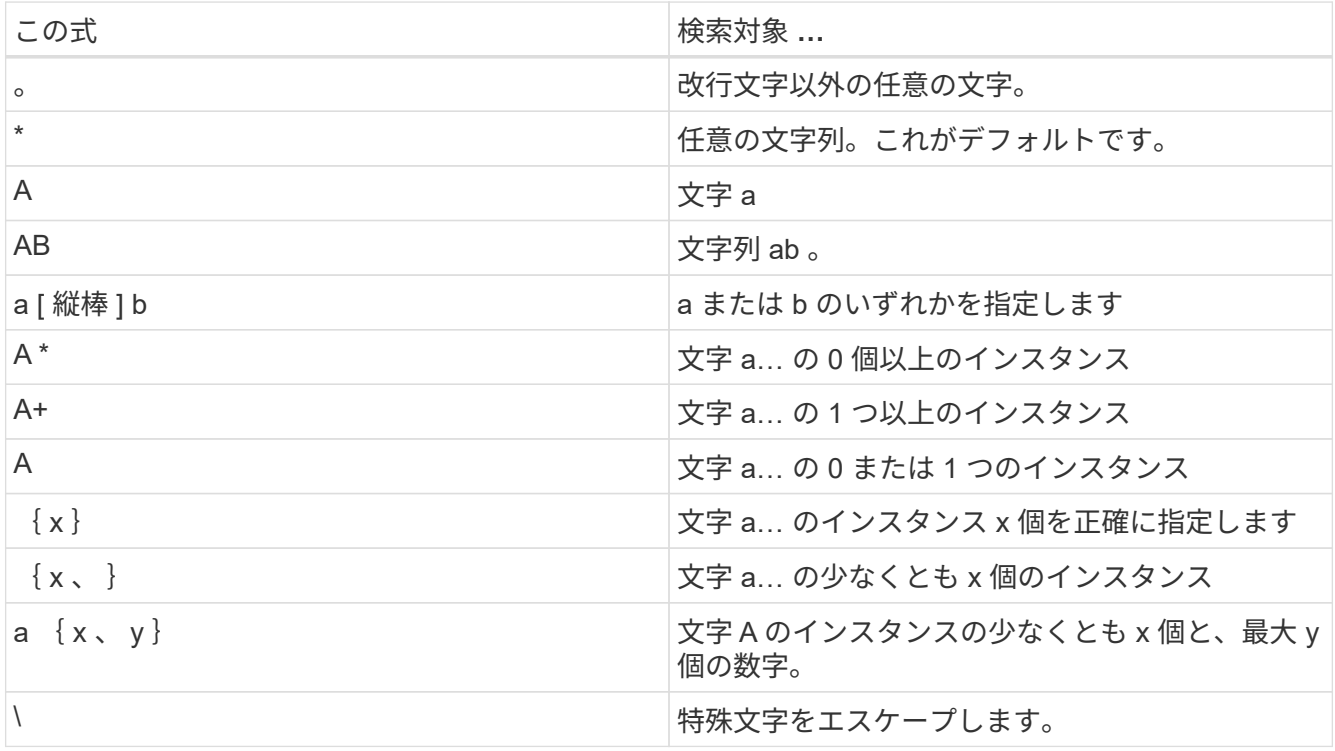

[ ゲストファイルの参照 ] ページには、他のすべてのファイルとフォルダに加えて、すべての隠しファイ ルと隠しフォルダが表示されます。

10. 復元する 1 つまたは複数のファイルまたはフォルダを選択し、 \* リストア場所の選択 \* をクリックしま す。

リストアするファイルとフォルダが Selected File(s) テーブルに表示されます。

11. [ リストア先の選択 \*] ページで、次の項目を指定します。

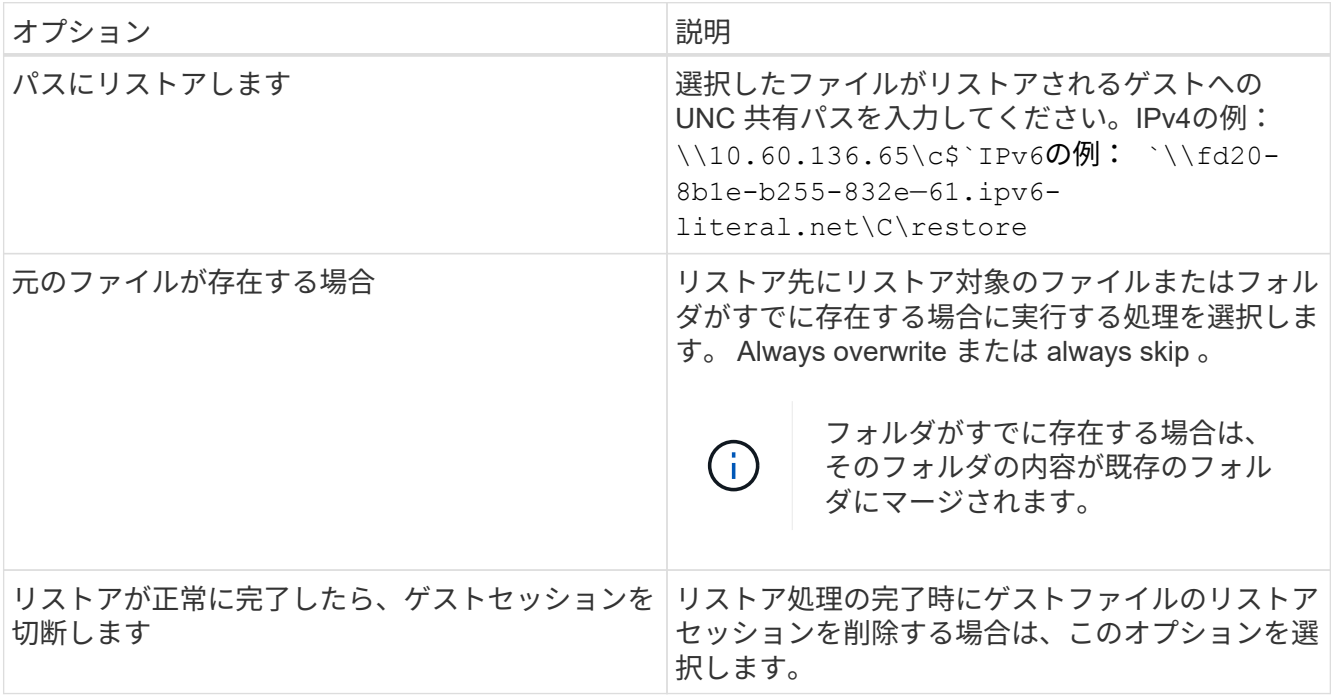

12. [\* リストア ] をクリックします。

リストア処理の進捗状況はダッシュボードジョブモニタで確認することも、 E メール通知が送信されるま で待つこともできます。E メール通知の送信にかかる時間は、リストア処理が完了するまでの時間によっ て異なります。

通知 E メールには、リストア処理の出力が添付されます。リストア処理に失敗した場合は、追加情報の添 付ファイルを開きます。

### <span id="page-7-0"></span>リストア処理用のプロキシ **VM** をセットアップします

ゲストファイルのリストア処理に仮想ディスクを接続するためにプロキシ VM を使用す る場合は、リストア処理を開始する前にプロキシ VM をセットアップする必要がありま す。プロキシ VM はいつでもセットアップできますが、プラグインの導入完了後すぐに セットアップした方が便利です。

手順

1. VMware vSphere Web Client で、 [\* Guest File Restore\*] をクリックします。

2. Run As Credentials \* セクションで、次のいずれかを実行します。

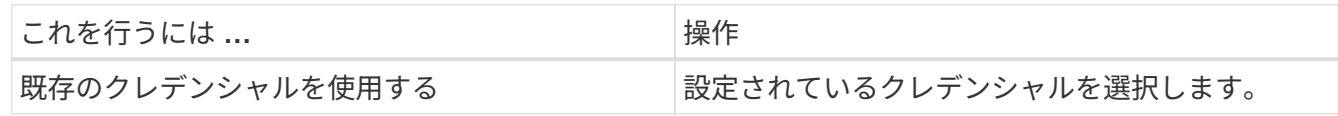

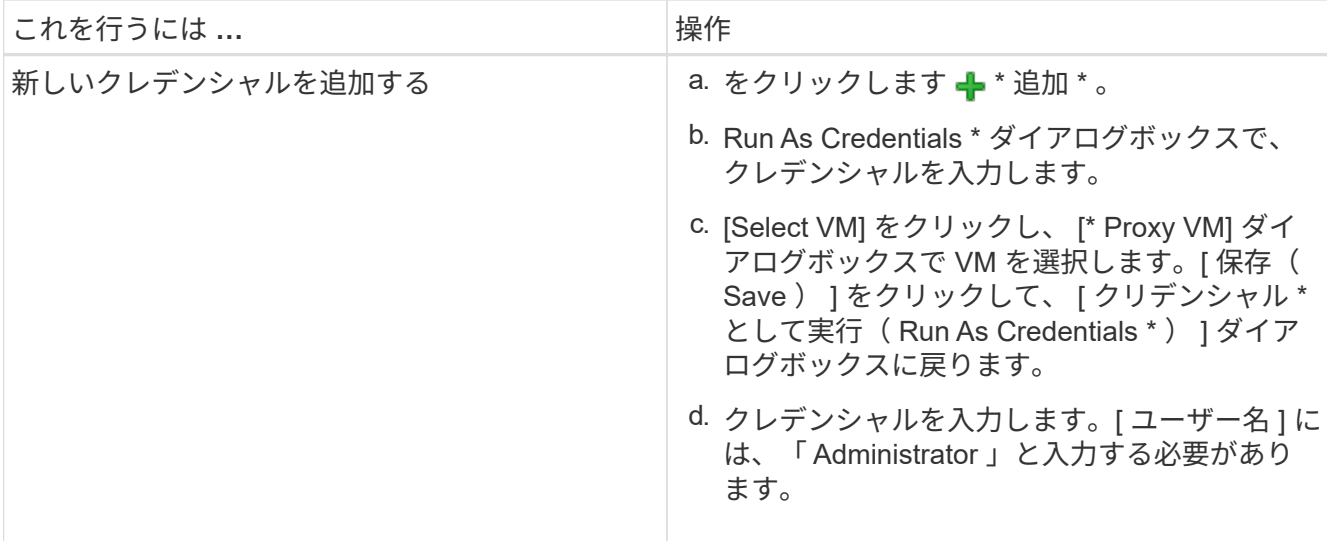

SnapCenter VMware プラグインは、選択したクレデンシャルを使用して、選択したプロキシ VM にログ インします。

Run As クレデンシャルは、 Windows または組み込みのローカル管理者から提供されるデフォルトのドメ イン管理者である必要があります。ワークグループユーザは、組み込みのローカル管理者アカウントを使 用できます。

- 3. [\* プロキシ資格情報 \* ] セクションで、 [ \* 追加 ] をクリックして、プロキシとして使用する VM を追加し ます。
- 4. [\* Proxy VM\* (仮想マシンのプロキシ \*) ] ダイアログボックスで、情報を入力し、 [ \* 保存 \* ] をクリッ クします。

# <span id="page-8-0"></span>**VM** ゲストファイルのリストア用のクレデンシャルを設定する

ゲストファイルまたはフォルダのリストア処理用に仮想ディスクを接続する場合は、リ ストアの前に接続先の VM でクレデンシャルを設定しておく必要があります。

このタスクについて

次の表に、ゲストのリストア処理のクレデンシャル要件を示します。

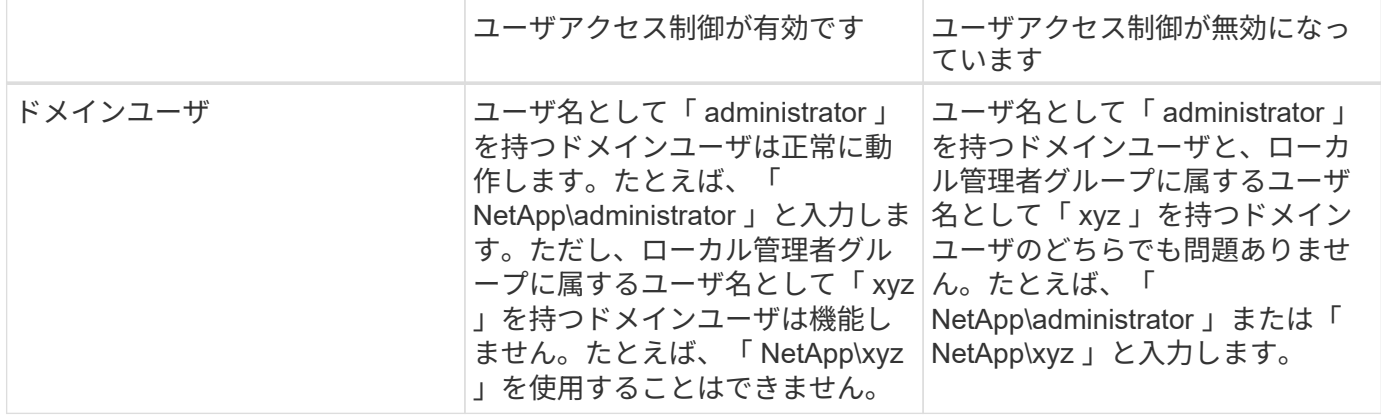

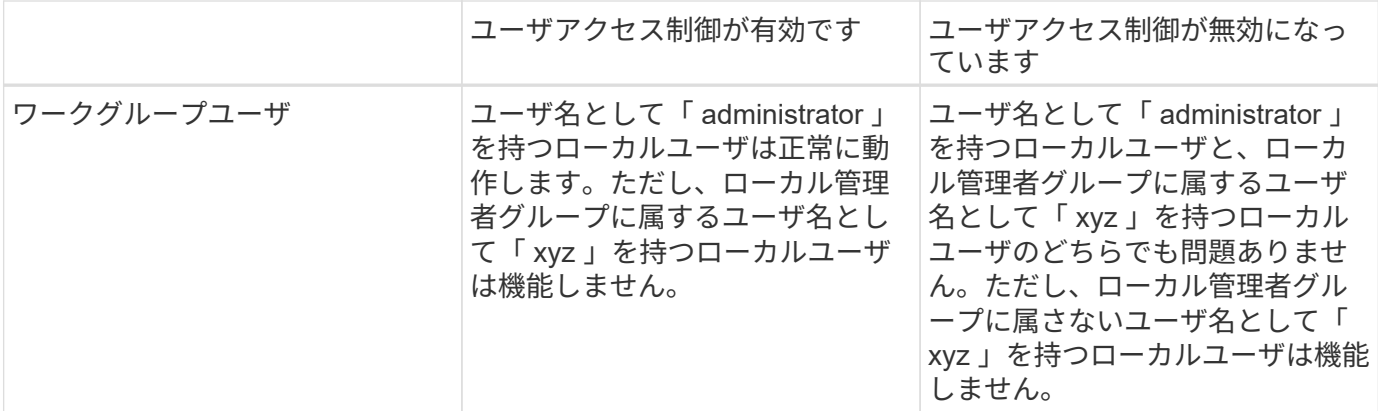

上記の例では、「 netapp 」はダミーのドメイン名、「 xyz 」はダミーのローカルユーザ名です

手順

- 1. VMware vSphere Web Client で、 [\* Guest File Restore\*] をクリックします。
- 2. Run As Credentials \* セクションで、次のいずれかを実行します。

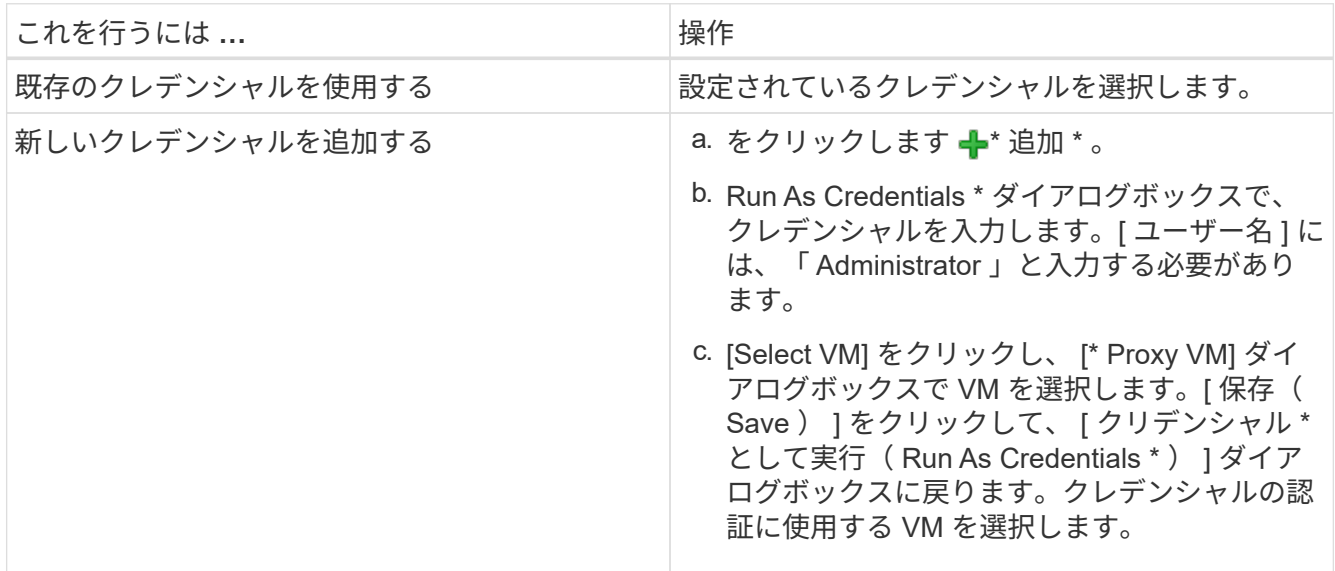

SnapCenter VMware プラグインは、選択したクレデンシャルを使用して、選択した VM にログオンしま す。

3. [ 保存 ( Save ) ] をクリックします。

### <span id="page-9-0"></span>ゲストファイルリストアセッションの時間を延長します

デフォルトでは、接続されているゲストファイルリストア VMDK は 24 時間利用可能 で、自動的に接続解除されます。[\* Guest Configuration\*] ページで時間を延長できま す。

このタスクについて

あとで接続された VMDK から追加のファイルやフォルダをリストアする場合は、ゲストファイルのリストア セッションを拡張できます。ただし、ゲストファイルのリストアセッションでは大量のリソースが使用される ため、セッション時間を長くするのは、ときどき行う必要があります。

手順

- 1. VMware vSphere Web Client で、 [\* Guest File Restore\*] をクリックします。
- 2. ゲストファイルの復元セッションを選択し、ゲストセッションモニタのタイトルバーにある [ 選択したゲ ストセッションの拡張 ] アイコンをクリックします。

セッションがさらに 24 時間延長されます。

### <span id="page-10-0"></span>ゲストファイルのリストアシナリオが発生する場合があります

ゲストファイルをリストアしようとすると、次のいずれかの状況になることがありま す。

#### ゲストファイルリストアセッションが空白です

この問題は、ゲストファイルのリストアセッションを作成し、そのセッションがアクティブな間にゲストオペ レーティングシステムをリブートしたときに発生します。この場合、ゲスト OS の VMDK はオフラインのま まになります。したがって、ゲストファイルの復元セッションを参照しようとすると、リストは空白になりま す。

問題を修正するには、ゲスト OS で VMDK を手動でオンラインに戻します。VMDK がオンライン状態になる と、ゲストファイルのリストアセッションに正しい内容が表示されます。

#### ゲストファイルのリストアの接続ディスク処理が失敗する

この問題は、ゲストファイルのリストア操作を開始したときに発生しますが、 VMware Tools が実行されてい てゲスト OS のクレデンシャルが正しいにもかかわらず、接続ディスク操作が失敗します。この場合、次のエ ラーが返されます。

Error while validating guest credentials, failed to access guest system using specified credentials: Verify VMWare tools is running properly on system and account used is Administrator account, Error is SystemError vix error codes = (3016, 0).

問題を修正するには、ゲスト OS で VMware Tools Windows サービスを再起動してから、ゲストファイルの リストア操作を再試行します。

ゲストの電子メールに??????????????を入力します

この問題は、ゲストファイルのリストア機能を使用して、名前に英語以外の文字が含まれているファイルやフ ォルダをリストアし、 E メール通知に「???????????????? " をクリックします。電子メー ルの添付ファイルには、復元されたファイルとフォルダの名前が正しく表示されます。

ゲストファイルのリストアセッションを終了しても、バックアップの接続は解除されま せん

この問題は、 VM と整合性のあるバックアップからゲストファイルのリストア処理を実行した場合に発生しま す。ゲストファイルのリストアセッションがアクティブな間に、同じ VM に対して VM と整合性のある別の バックアップが実行されます。ゲストファイルのリストアセッションが、手動または 24 時間後に自動的に切 断されても、セッションのバックアップは切断されません。

問題を修正するには、アクティブなゲストファイルリストアセッションから接続されていた VMDK の接続を 手動で解除します。

Copyright © 2024 NetApp, Inc. All Rights Reserved. Printed in the U.S.このドキュメントは著作権によって保 護されています。著作権所有者の書面による事前承諾がある場合を除き、画像媒体、電子媒体、および写真複 写、記録媒体、テープ媒体、電子検索システムへの組み込みを含む機械媒体など、いかなる形式および方法に よる複製も禁止します。

ネットアップの著作物から派生したソフトウェアは、次に示す使用許諾条項および免責条項の対象となりま す。

このソフトウェアは、ネットアップによって「現状のまま」提供されています。ネットアップは明示的な保 証、または商品性および特定目的に対する適合性の暗示的保証を含み、かつこれに限定されないいかなる暗示 的な保証も行いません。ネットアップは、代替品または代替サービスの調達、使用不能、データ損失、利益損 失、業務中断を含み、かつこれに限定されない、このソフトウェアの使用により生じたすべての直接的損害、 間接的損害、偶発的損害、特別損害、懲罰的損害、必然的損害の発生に対して、損失の発生の可能性が通知さ れていたとしても、その発生理由、根拠とする責任論、契約の有無、厳格責任、不法行為(過失またはそうで ない場合を含む)にかかわらず、一切の責任を負いません。

ネットアップは、ここに記載されているすべての製品に対する変更を随時、予告なく行う権利を保有します。 ネットアップによる明示的な書面による合意がある場合を除き、ここに記載されている製品の使用により生じ る責任および義務に対して、ネットアップは責任を負いません。この製品の使用または購入は、ネットアップ の特許権、商標権、または他の知的所有権に基づくライセンスの供与とはみなされません。

このマニュアルに記載されている製品は、1つ以上の米国特許、その他の国の特許、および出願中の特許によ って保護されている場合があります。

権利の制限について:政府による使用、複製、開示は、DFARS 252.227-7013(2014年2月)およびFAR 5252.227-19(2007年12月)のRights in Technical Data -Noncommercial Items(技術データ - 非商用品目に関 する諸権利)条項の(b)(3)項、に規定された制限が適用されます。

本書に含まれるデータは商用製品および / または商用サービス(FAR 2.101の定義に基づく)に関係し、デー タの所有権はNetApp, Inc.にあります。本契約に基づき提供されるすべてのネットアップの技術データおよび コンピュータ ソフトウェアは、商用目的であり、私費のみで開発されたものです。米国政府は本データに対 し、非独占的かつ移転およびサブライセンス不可で、全世界を対象とする取り消し不能の制限付き使用権を有 し、本データの提供の根拠となった米国政府契約に関連し、当該契約の裏付けとする場合にのみ本データを使 用できます。前述の場合を除き、NetApp, Inc.の書面による許可を事前に得ることなく、本データを使用、開 示、転載、改変するほか、上演または展示することはできません。国防総省にかかる米国政府のデータ使用権 については、DFARS 252.227-7015(b)項(2014年2月)で定められた権利のみが認められます。

#### 商標に関する情報

NetApp、NetAppのロゴ、<http://www.netapp.com/TM>に記載されているマークは、NetApp, Inc.の商標です。そ の他の会社名と製品名は、それを所有する各社の商標である場合があります。